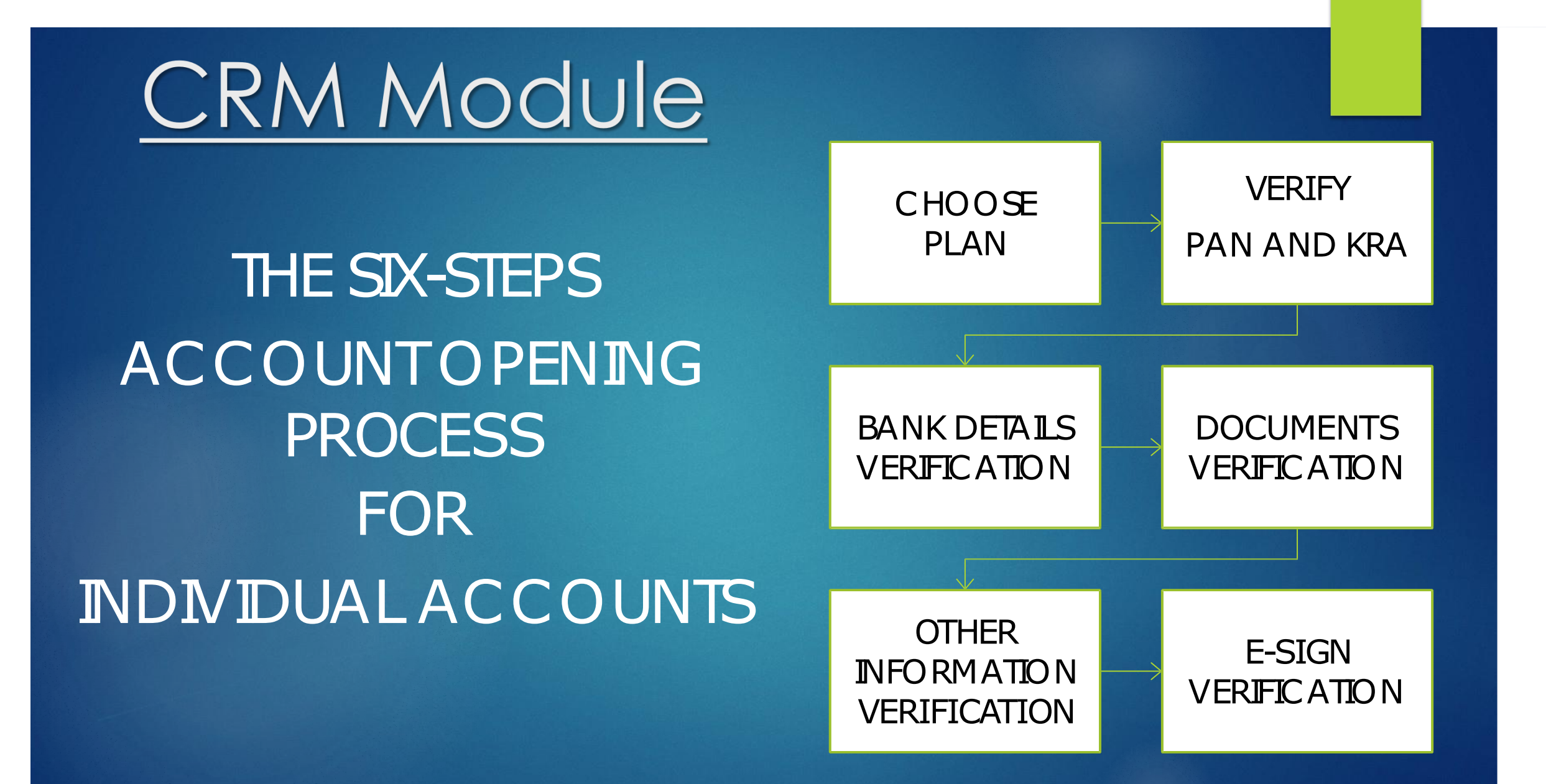

#### The account opening sign-up screen

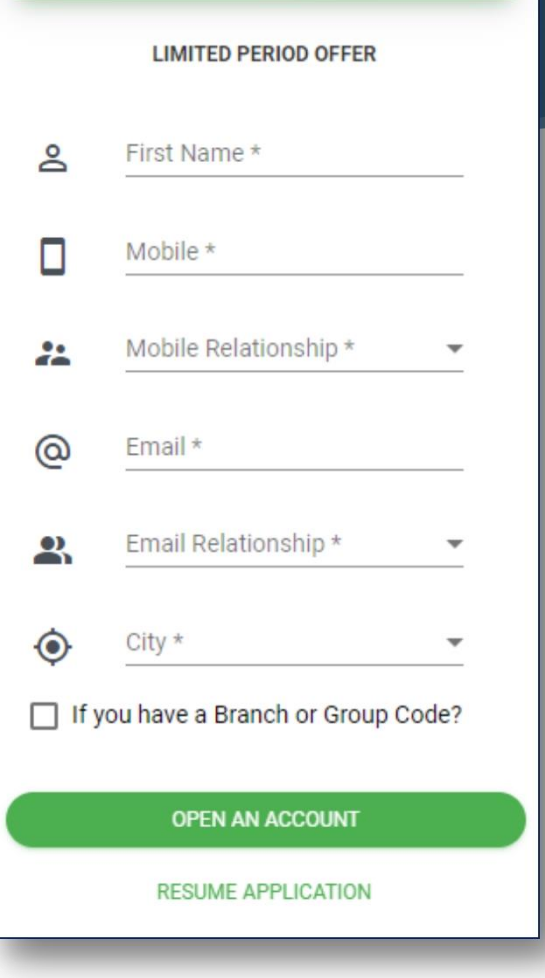

Zero Account Opening

Charges\*

## Branch orAgent Code

To be filled in case of Account being opened from Branch or SIHL Authorized Agents

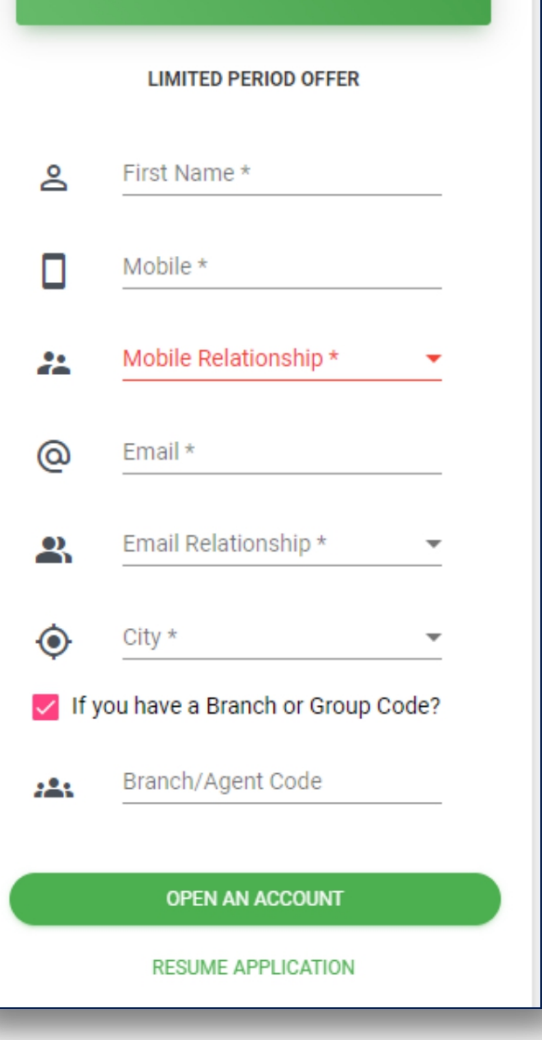

Zero Account Opening

Charges\*

#### The 2-step verification process

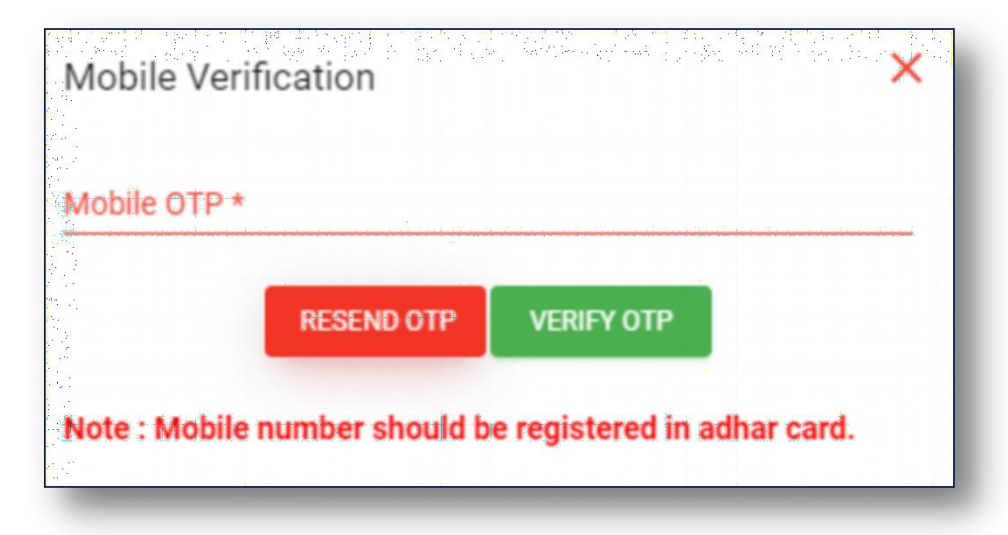

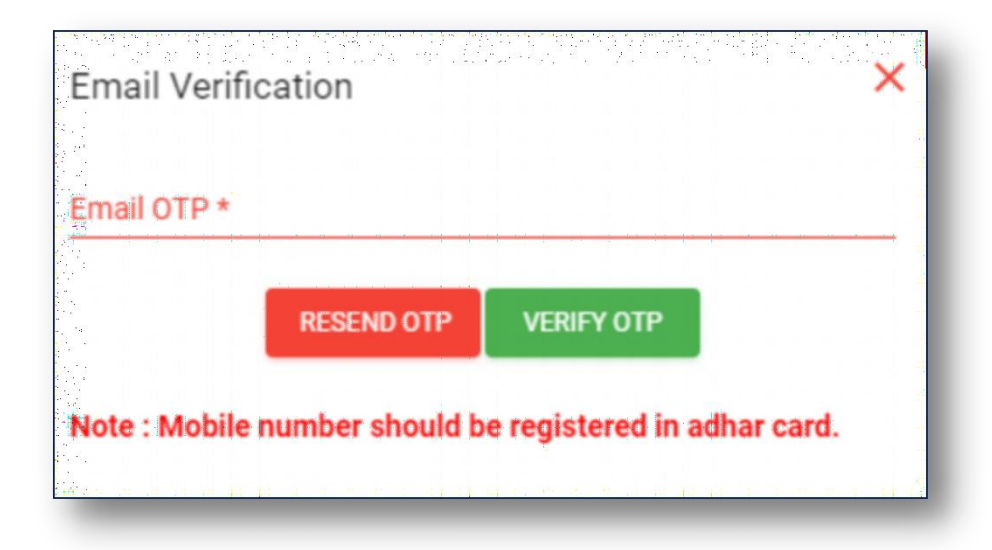

#### Choose Your Plan

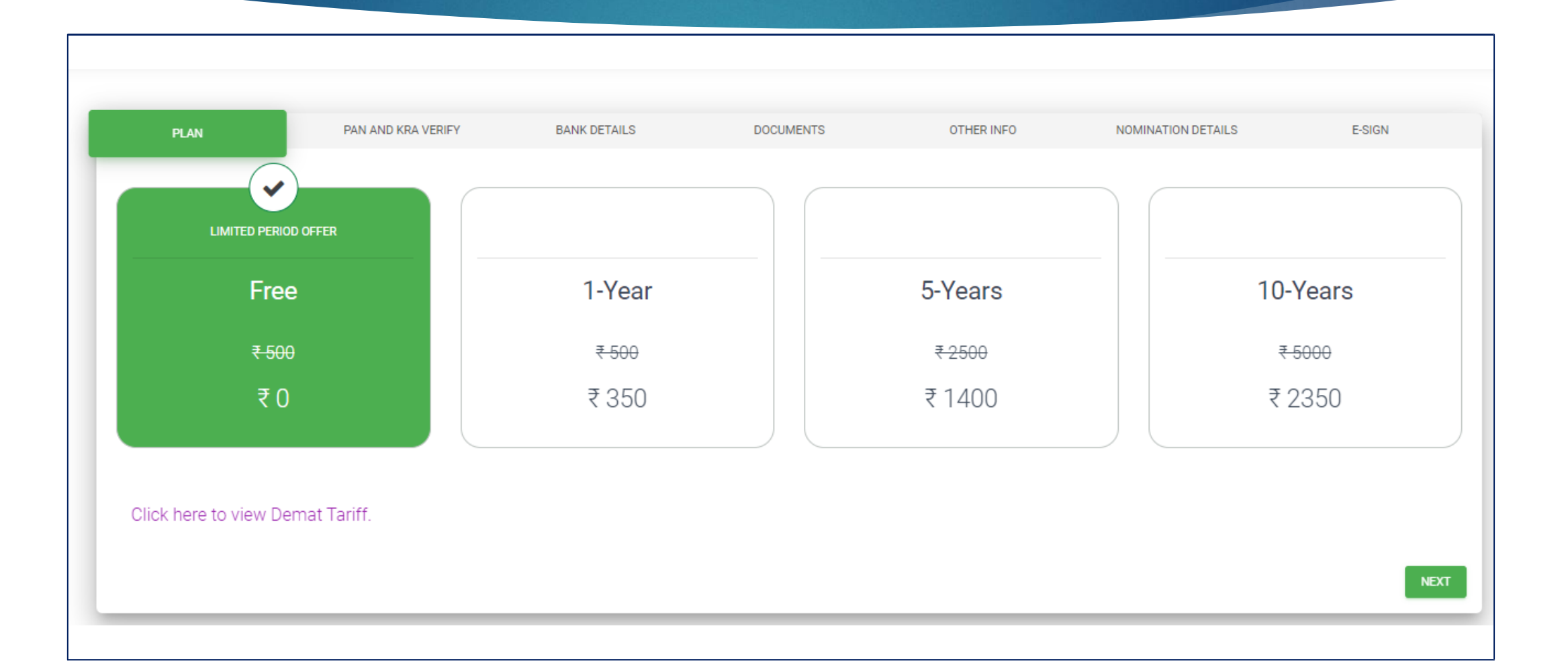

#### PAN & KRA Verification

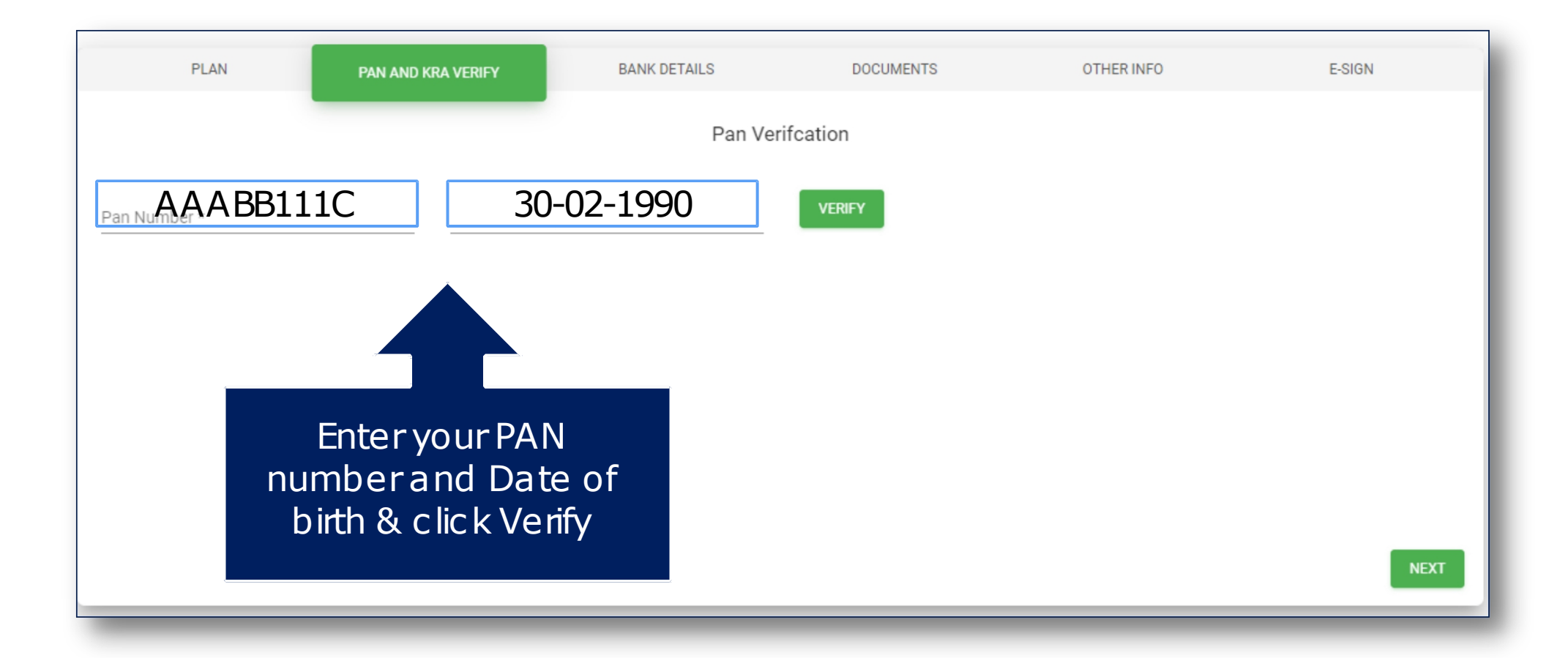

#### PAN & KRA Verification

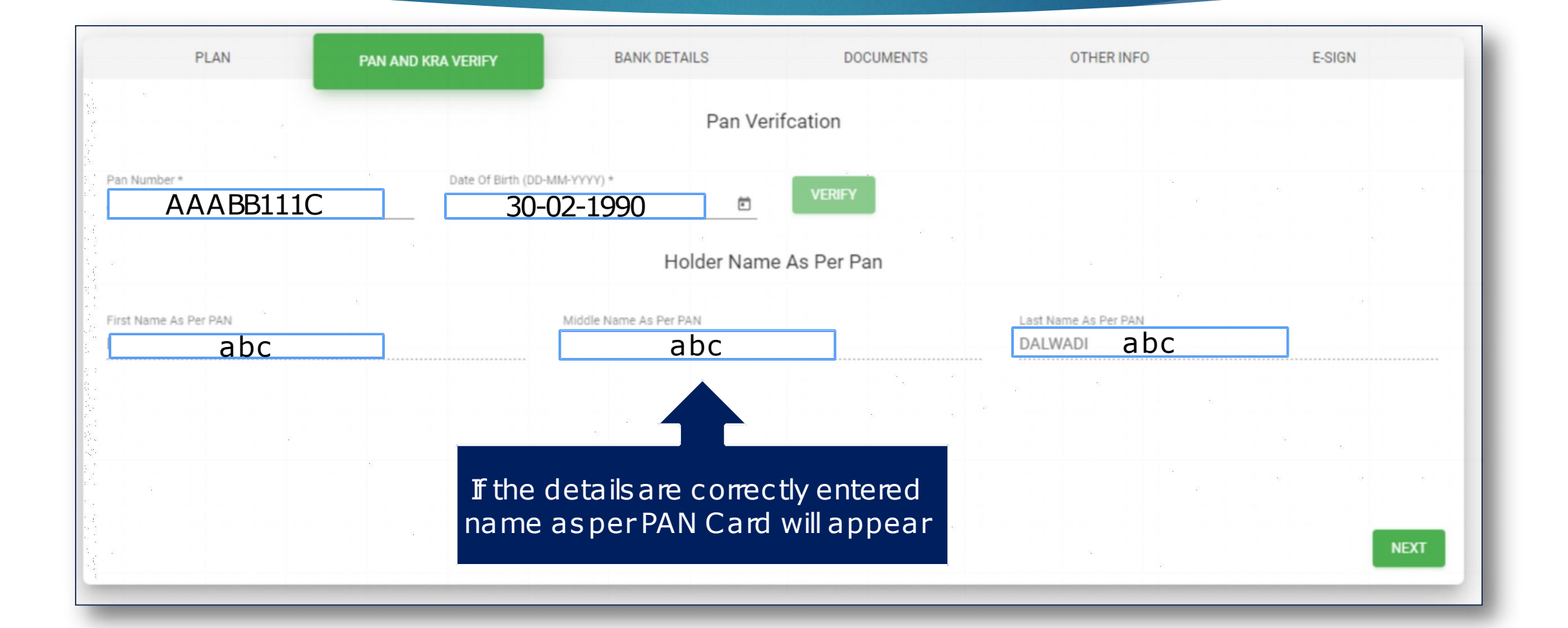

#### Bank Details Verific ation

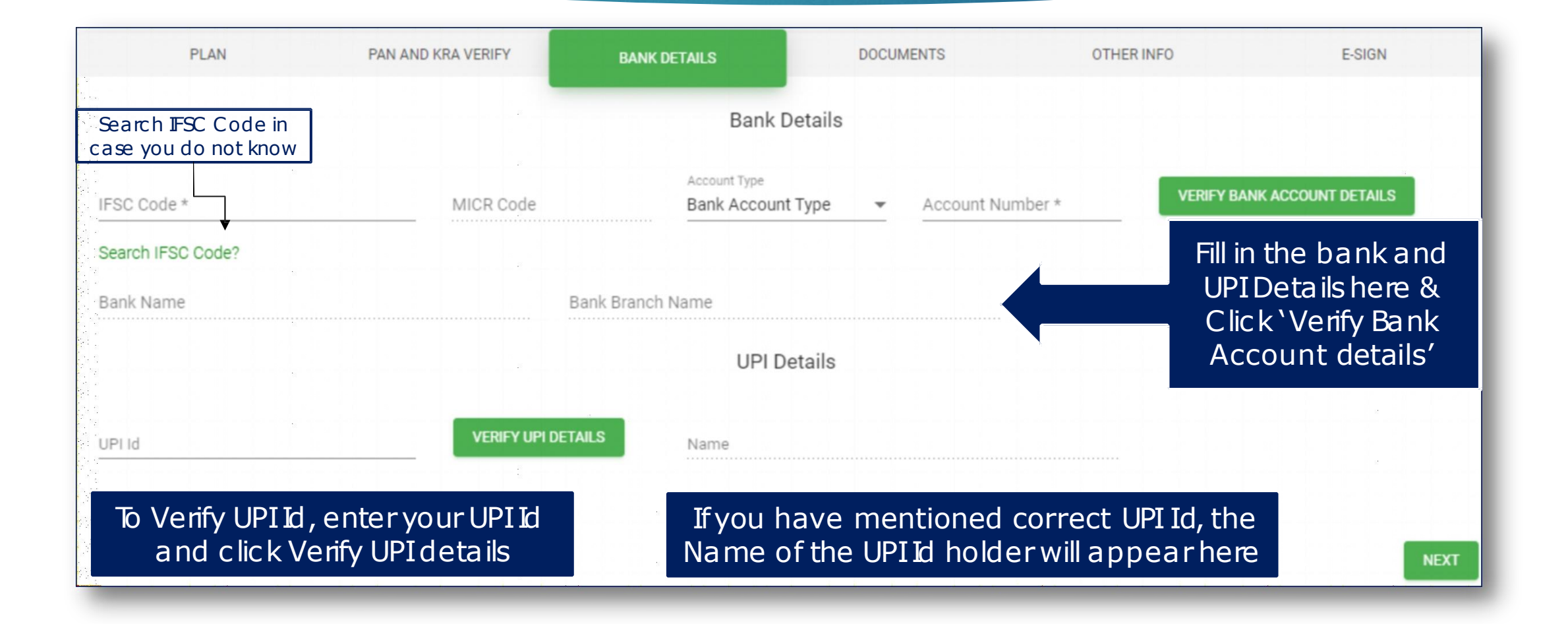

### Bank Details Verification

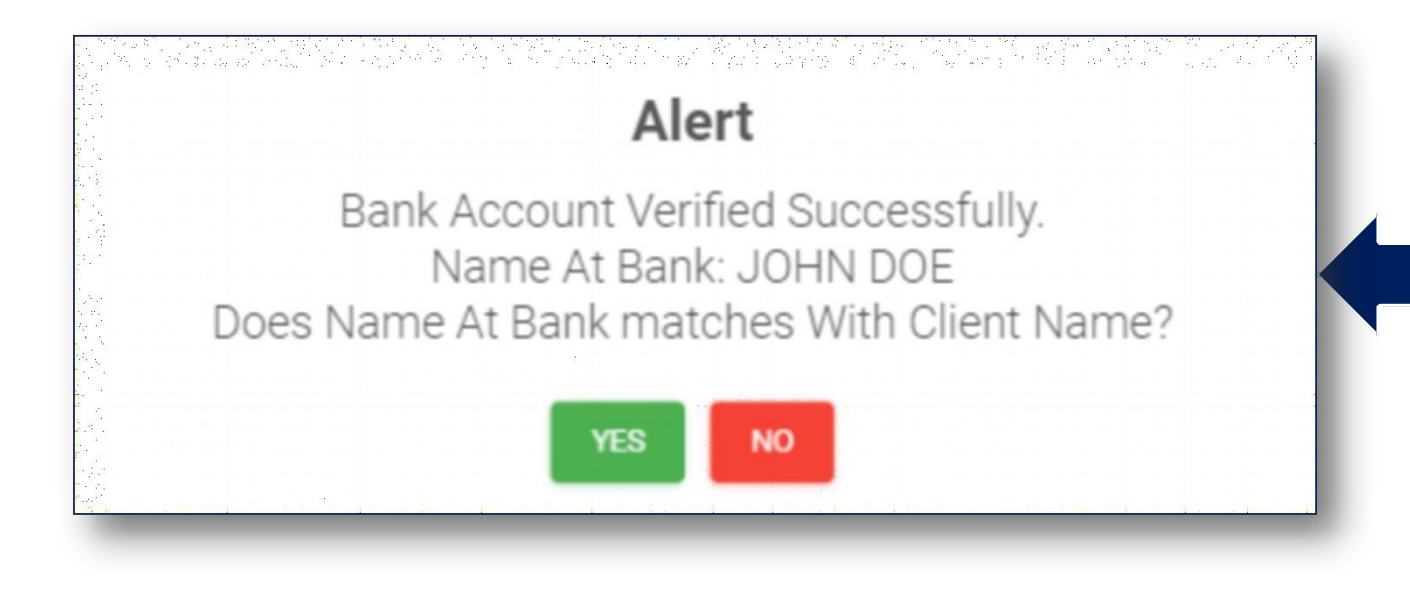

If bank detailsare correctly entered, you will get thispopup, click 'Yes'

# Uploading the documents

Upload the documentsasper the sizesmentioned below each option

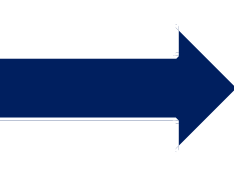

Note:Your Live Photo uploaded along with OTP will be the proof for In-Person Verification

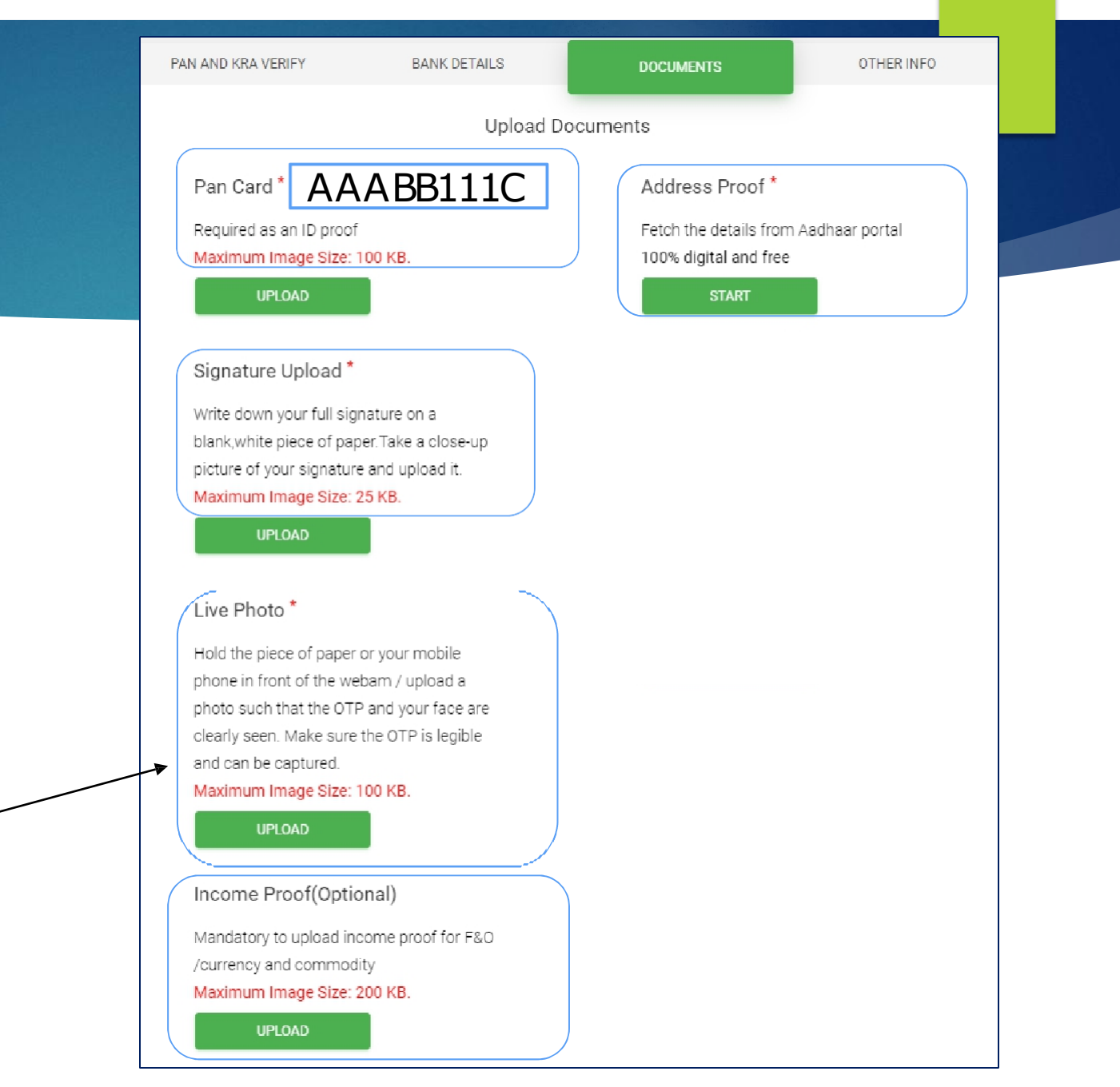

### Uploading AddressProof

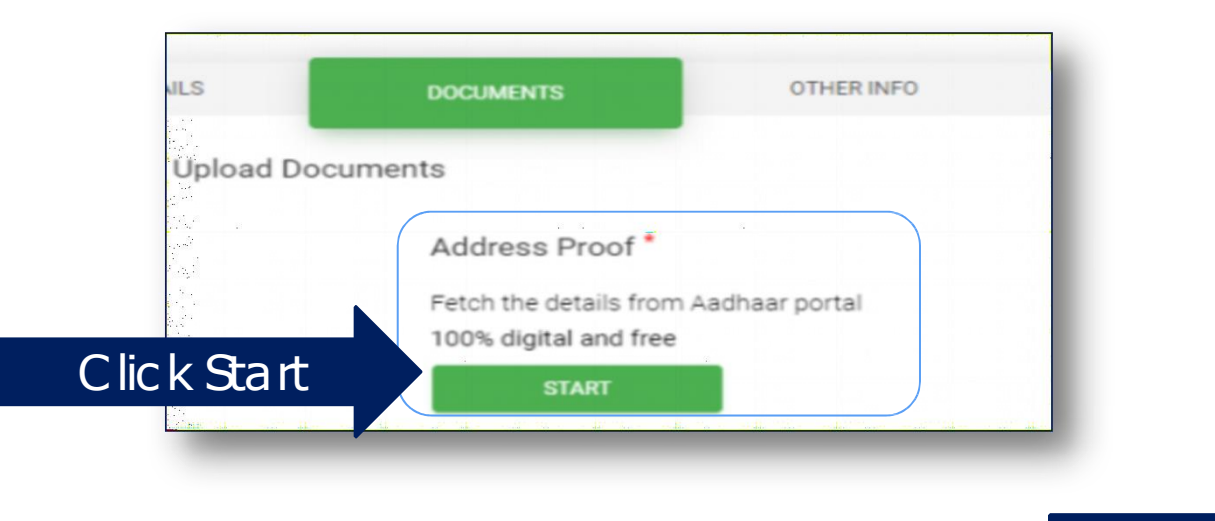

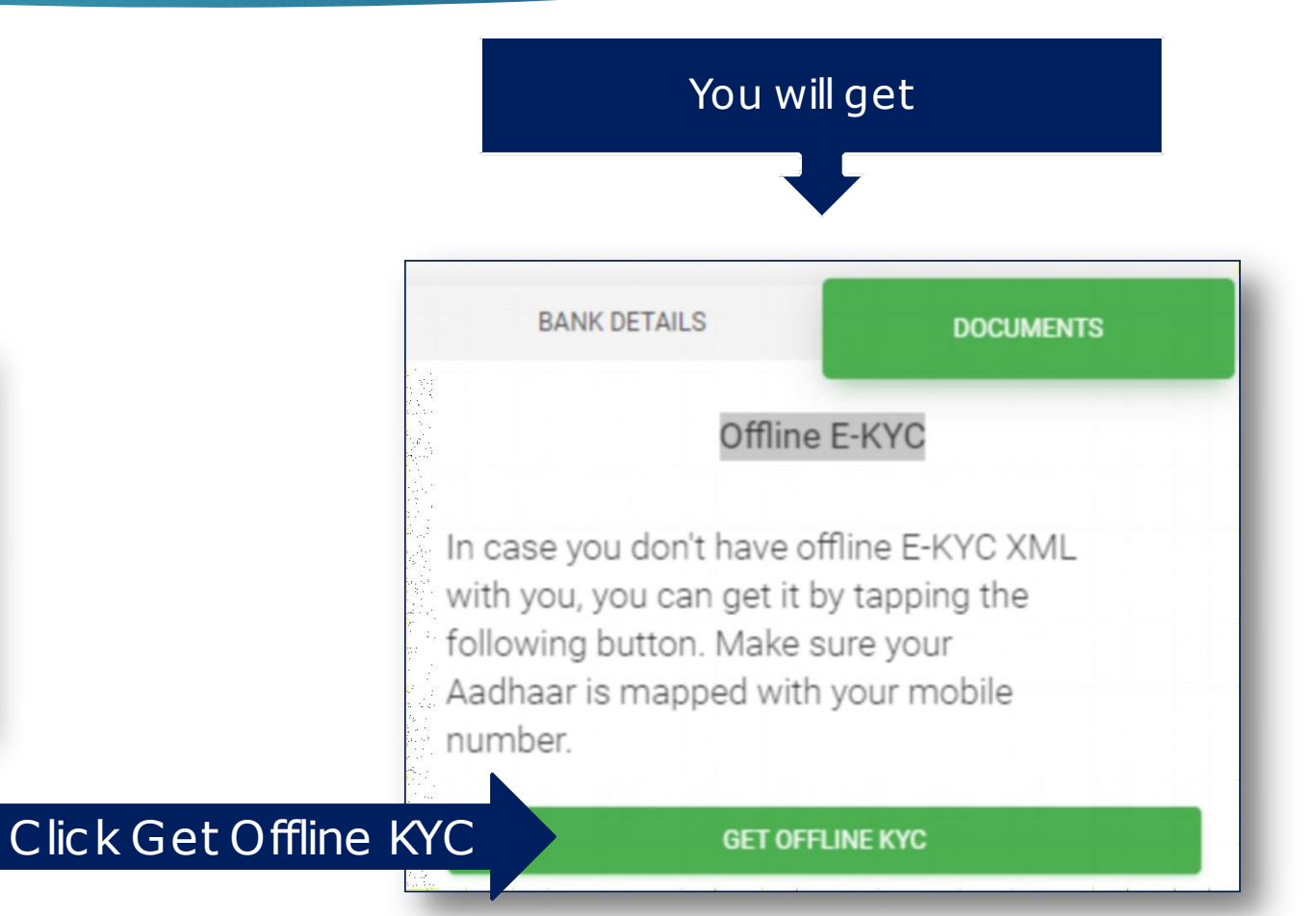

### You will be redirected to UIDAI Website

[[1] 아이는 한 사이가 있는 사이를 하는 것이 아이가 있습니다.<br>-You will be redirected to a third-party website. SIHL make no representation not has any supervision or control over the quality, content, reliablity or security of the third-party website not shall be liable for its use.

#### Click 'IAgree' IAGREE

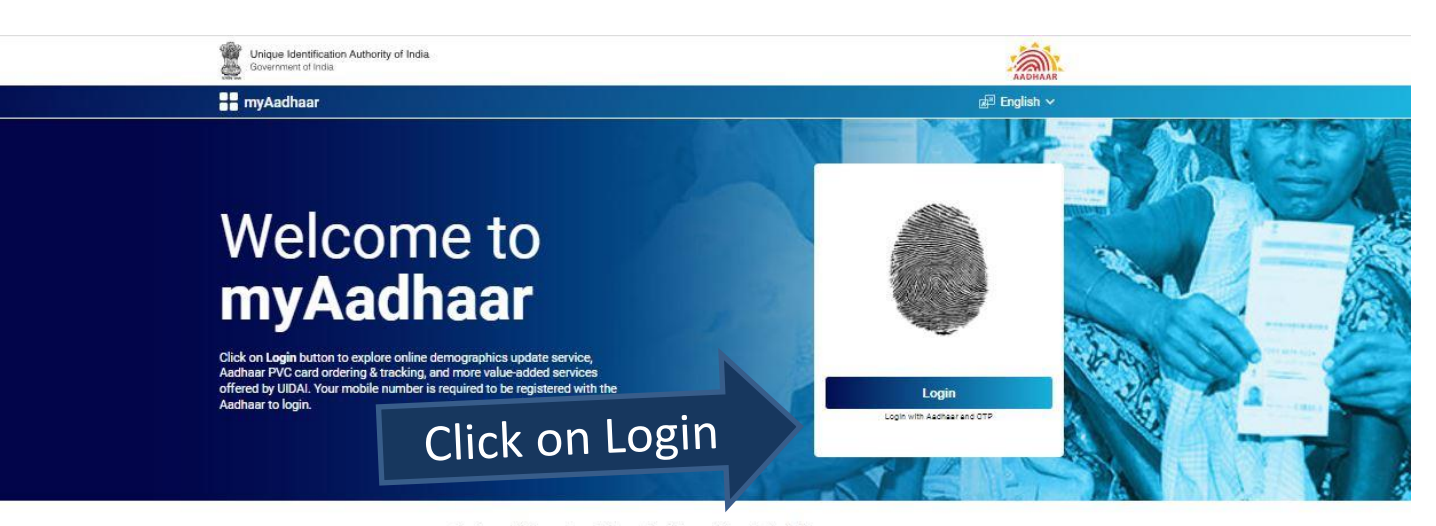

#### Services which require mobile number to be registered with Aadhaar

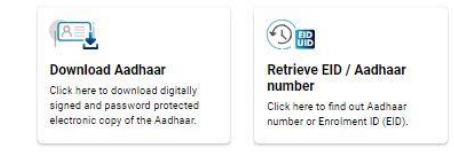

 $\cup \vee$ **Verify Email/Mobile** Click here to verify mobile and email registered with the Aadhaar. **VID Generator** Click here to generate 16 Digit Virtual ID(VID) linked to your Aadhaar.  $\rightarrow$ 

#### Verification

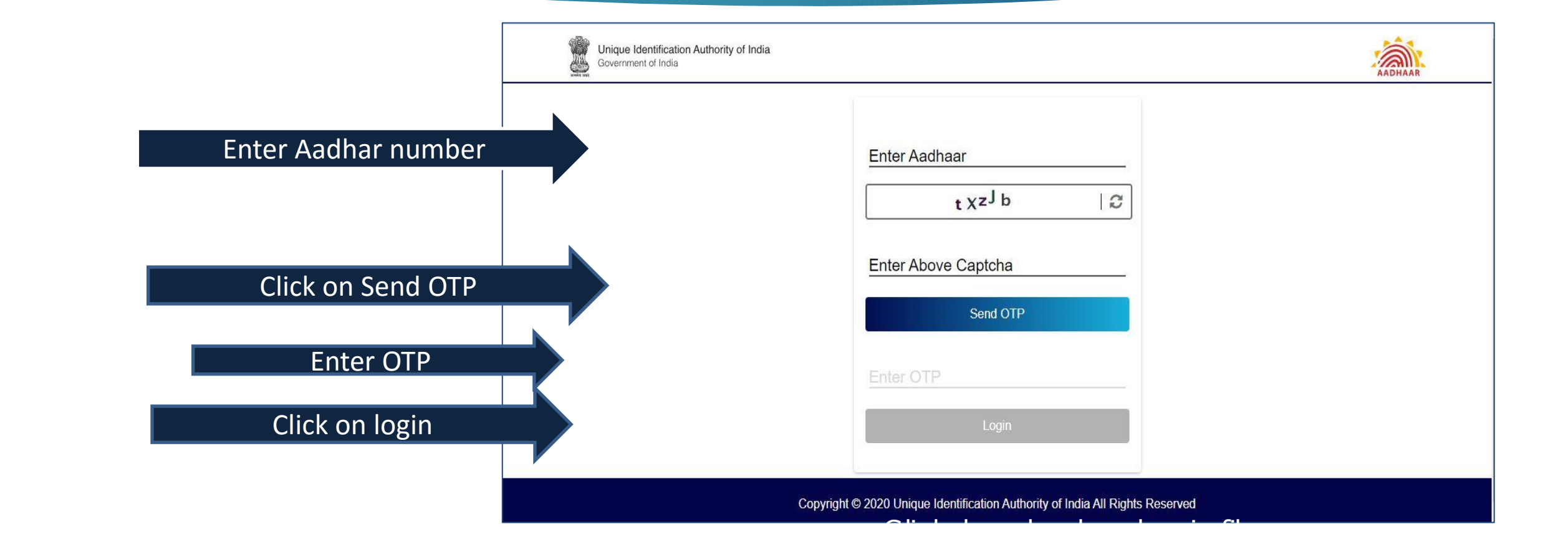

#### Offline eKYC

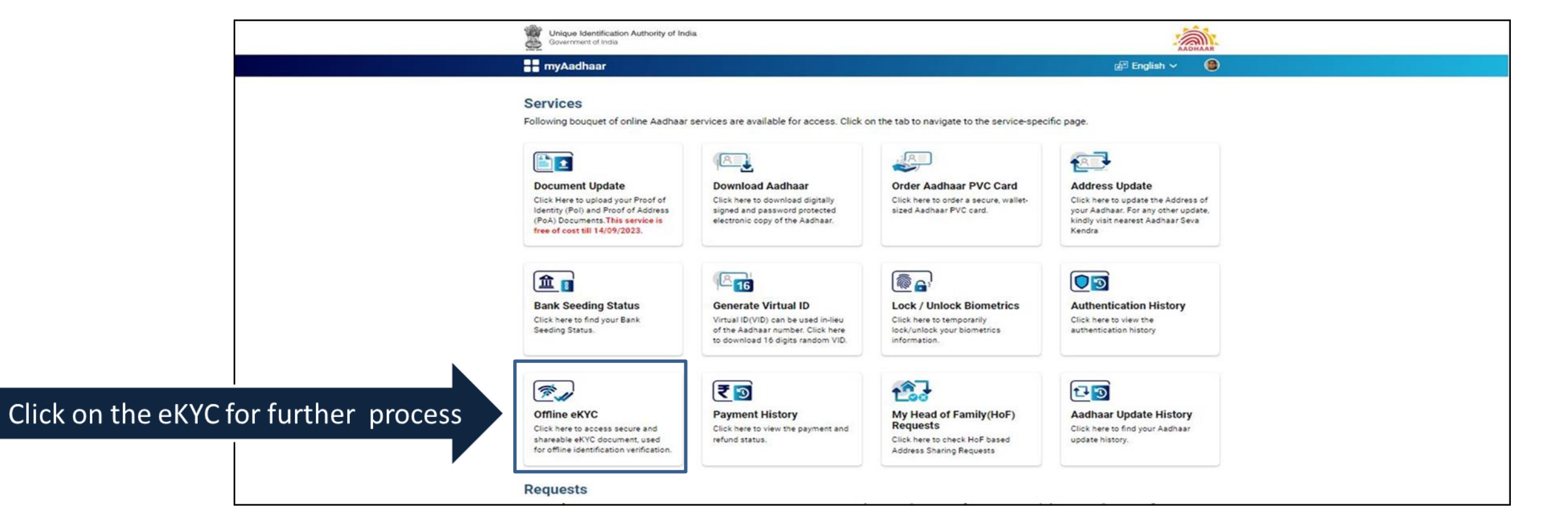

## Zip File Upload and Getting E-KYC Data

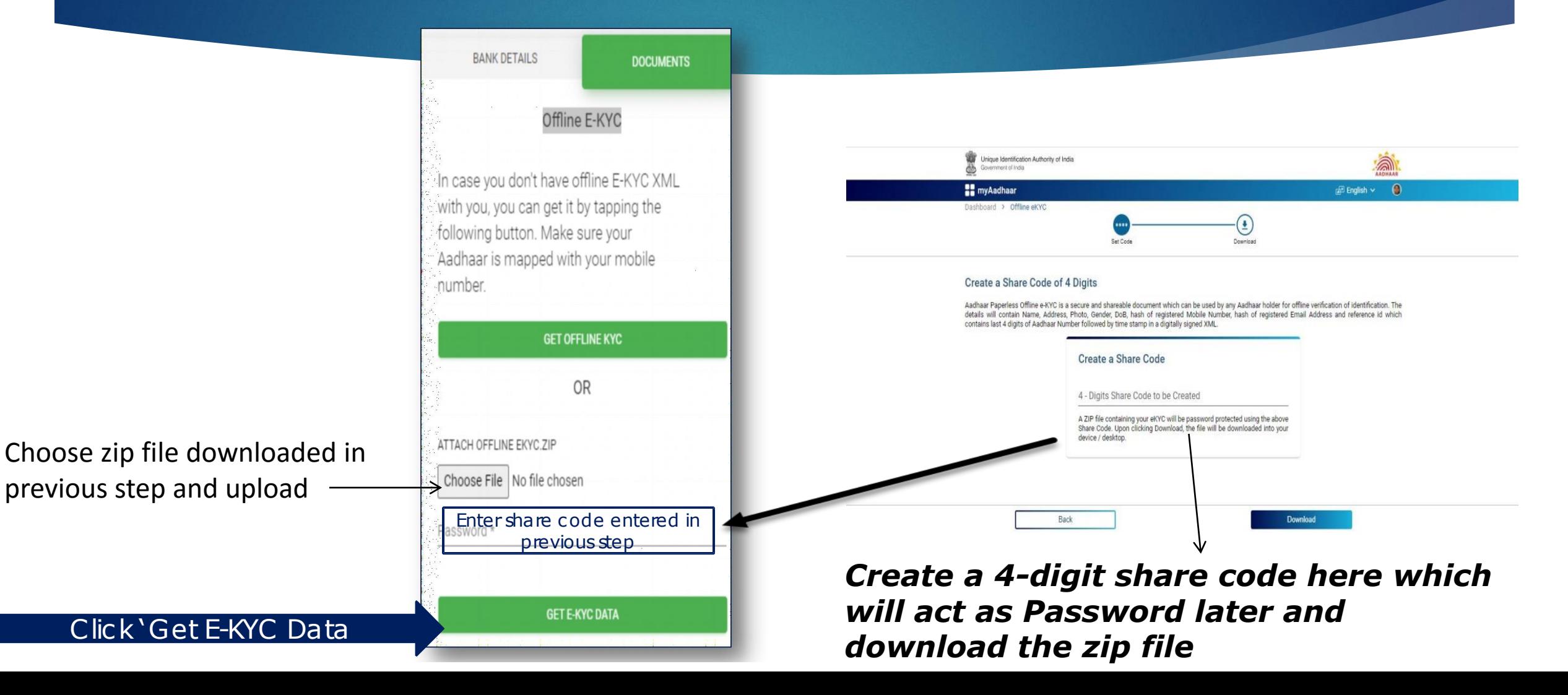

# Uploaded documents verification

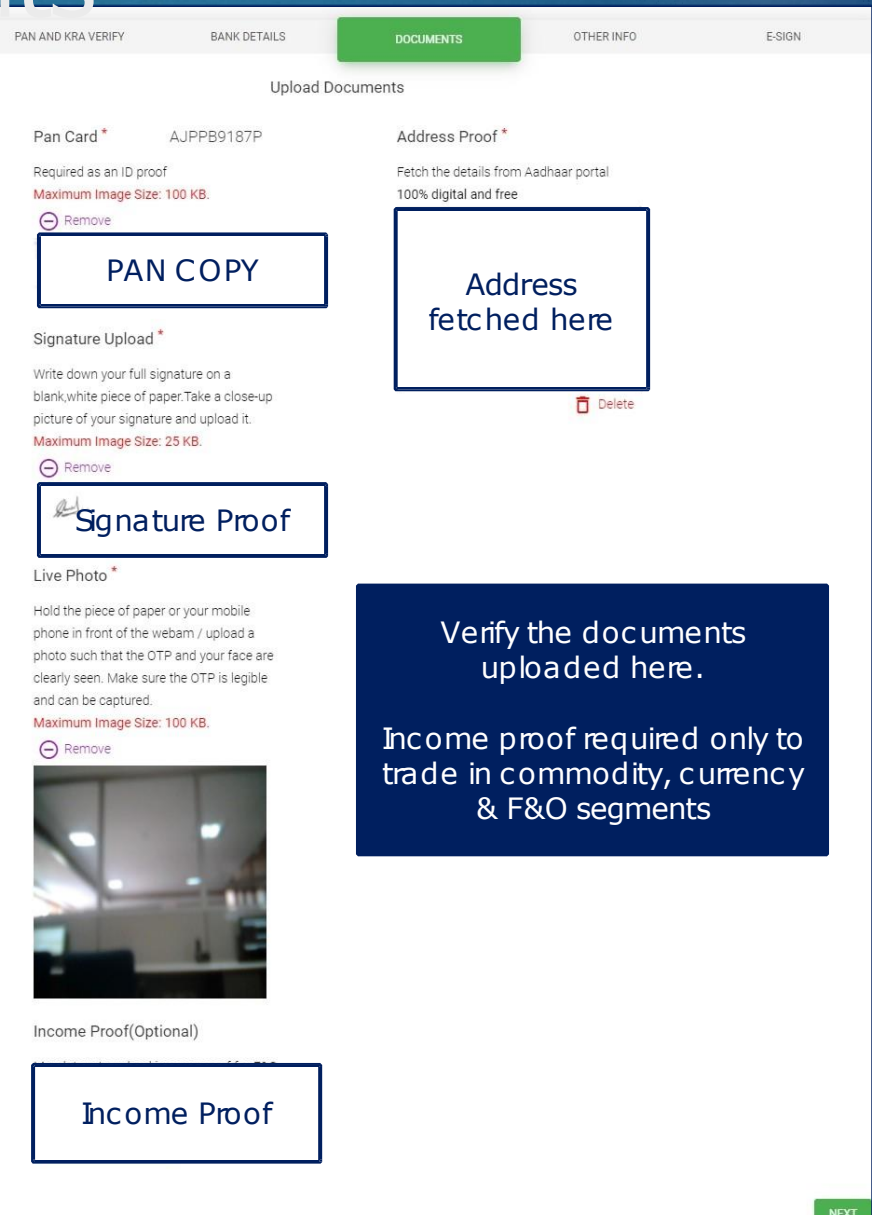

### Other Info

Fill in the required detailshere

NSDL, NSE & BSE EQ Segments will be activated by default

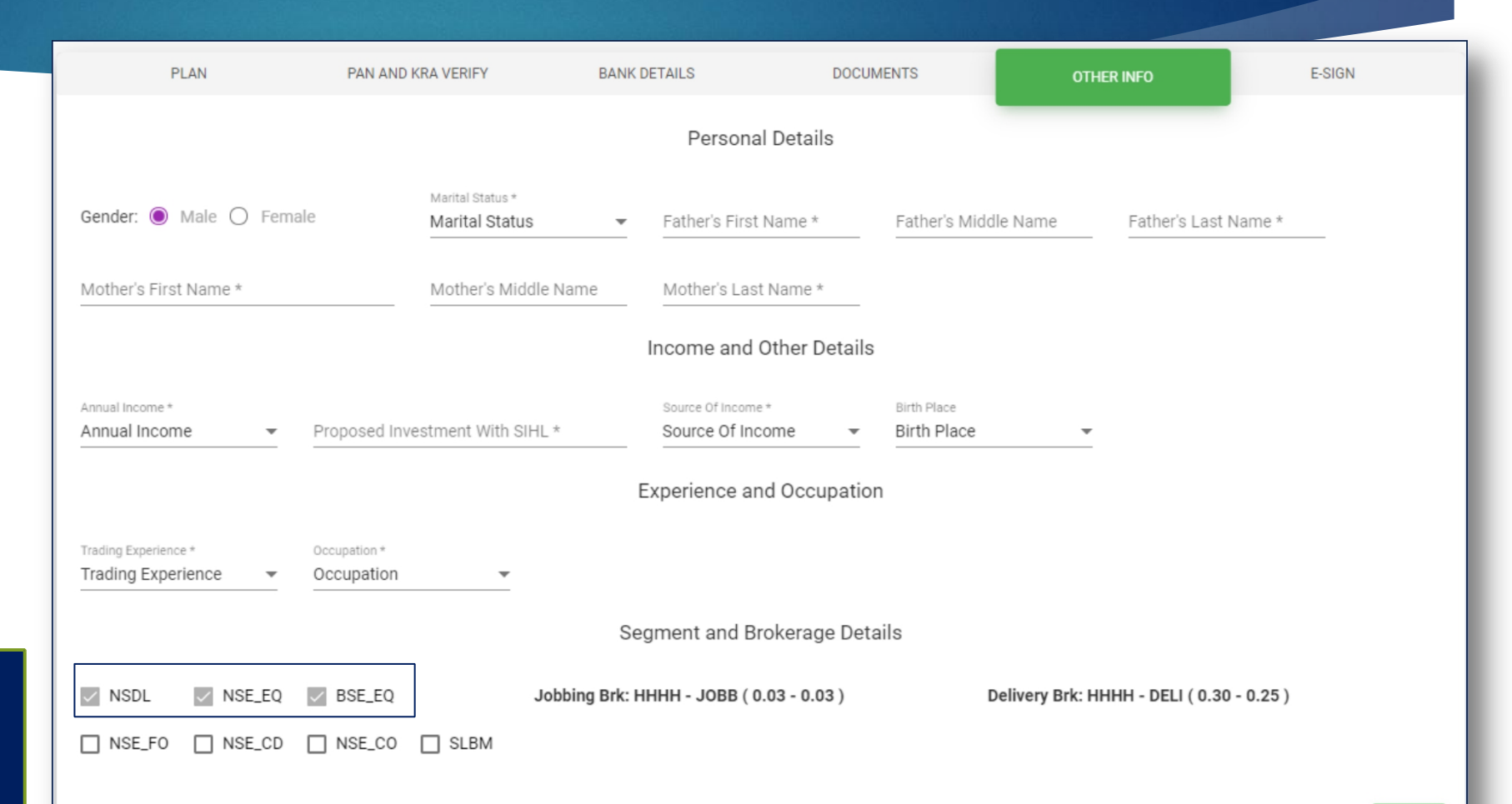

## Other Info

To activate any orall of F&O, Commodity, Currency & SLBM Segments, submit Income proof in the documents tab

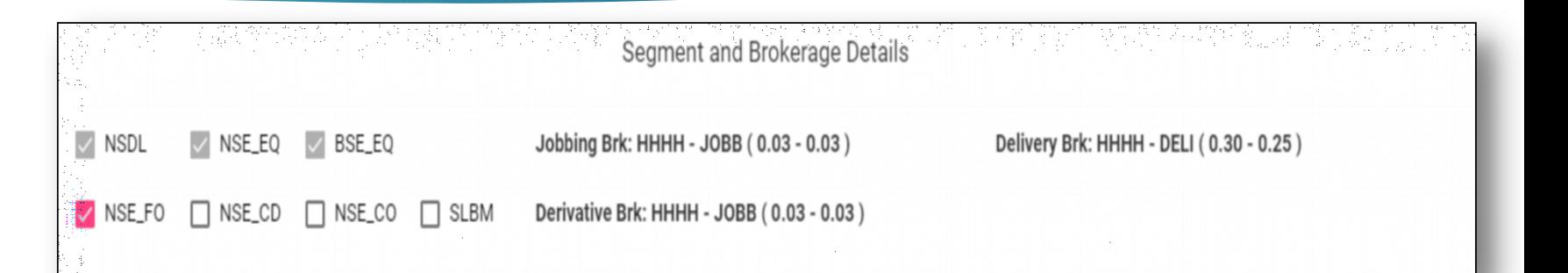

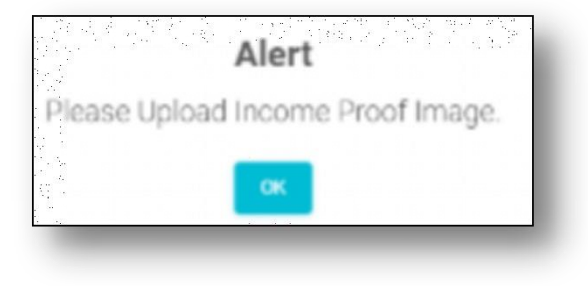

## Add Nomination details here

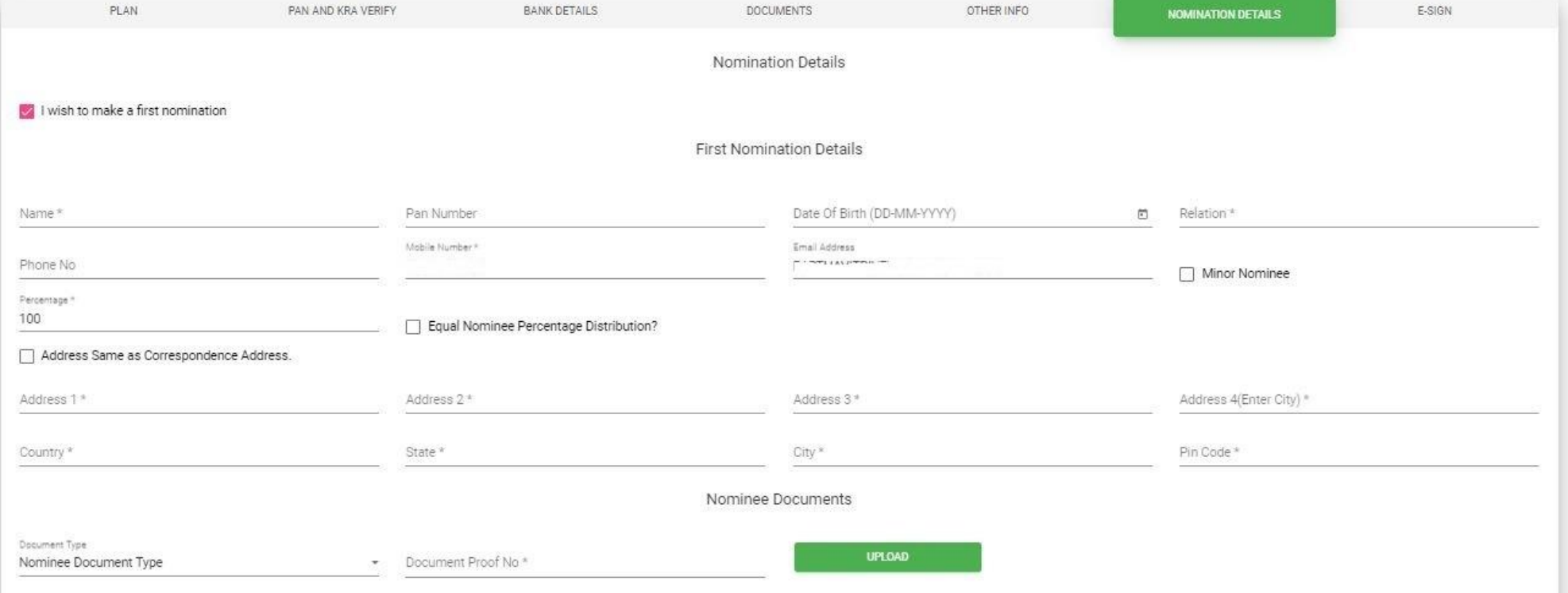

PLAN **BANK DETAILS DOCUMENTS** OTHER INFO **AND KRA VERIFY** OTHER INFO PAN AND KRA VERIFY **E-SIGN BANK DETAILS DOCUMENTS E-SIGN** E-Signature Summary To successfully finish account opening procedure, let's proceed to e-Name abc Sign your submission. abc Email  $\checkmark$  VERIFIED **GENERATE PDF** Mobile abc  $\checkmark$  VERIFIED Bank Details Bank Detailshere

**PREVIOUS** 

Check the details and click 'Ihereby confirm all the details

I HEREBY CONFIRM ALL THE DETAILS >

E-Sign

Click on Generate PDF

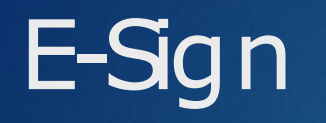

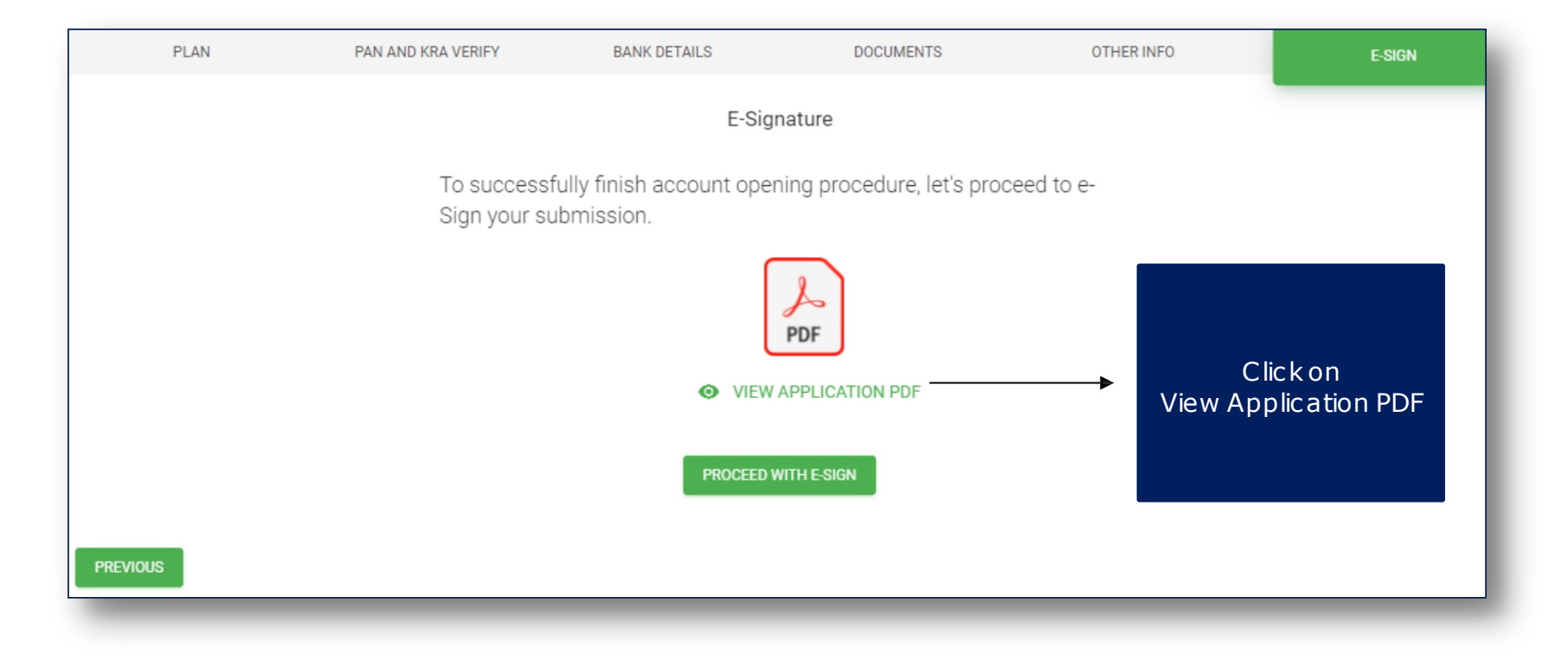

# E-Sign

#### View & Download the Application PDF

#### Document Viewer

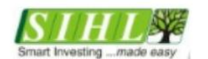

#### SHAH INVESTOR'S HOME LTD.

 $|\pm|$ 

 $\boldsymbol{\times}$ 

#### Annexure - 1 **ACCOUNT OPENING KIT**<br>INDEX OF DOCUMENTS

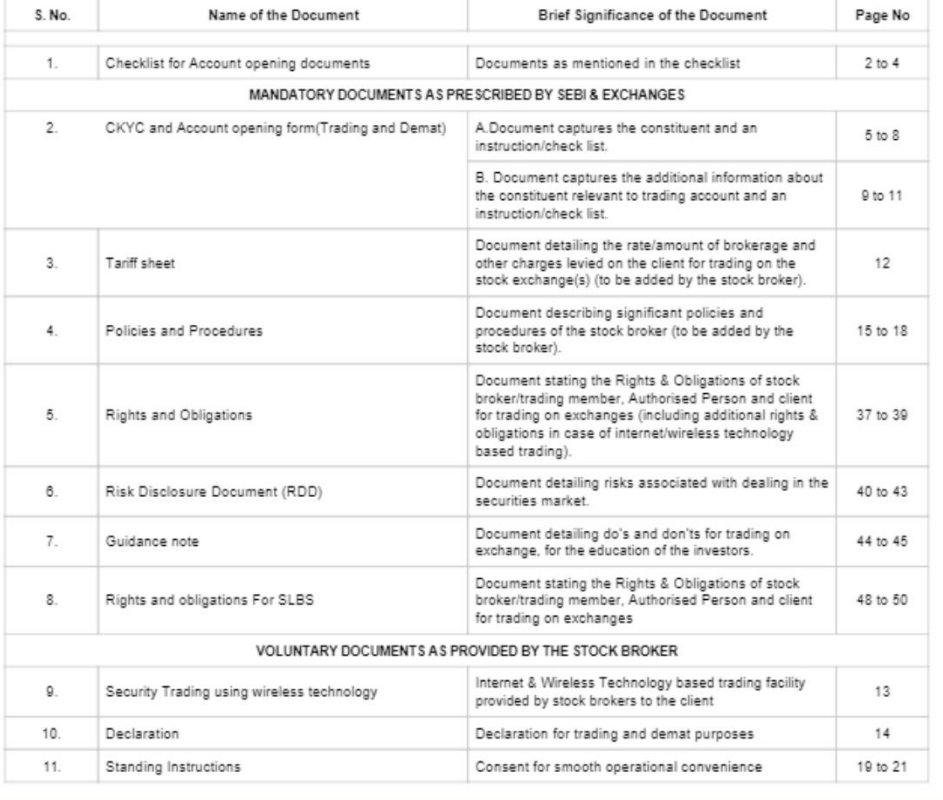

# E-Sign

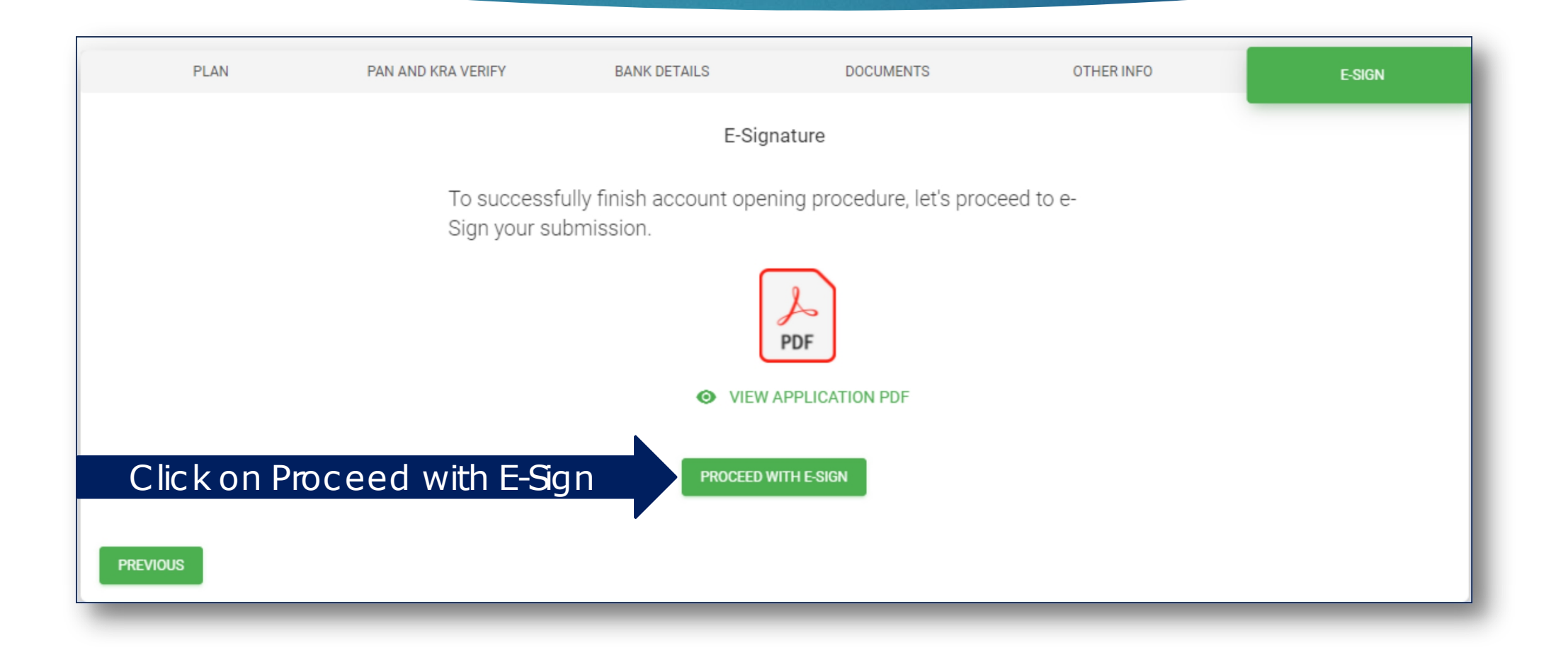

### NSDL E-Sign

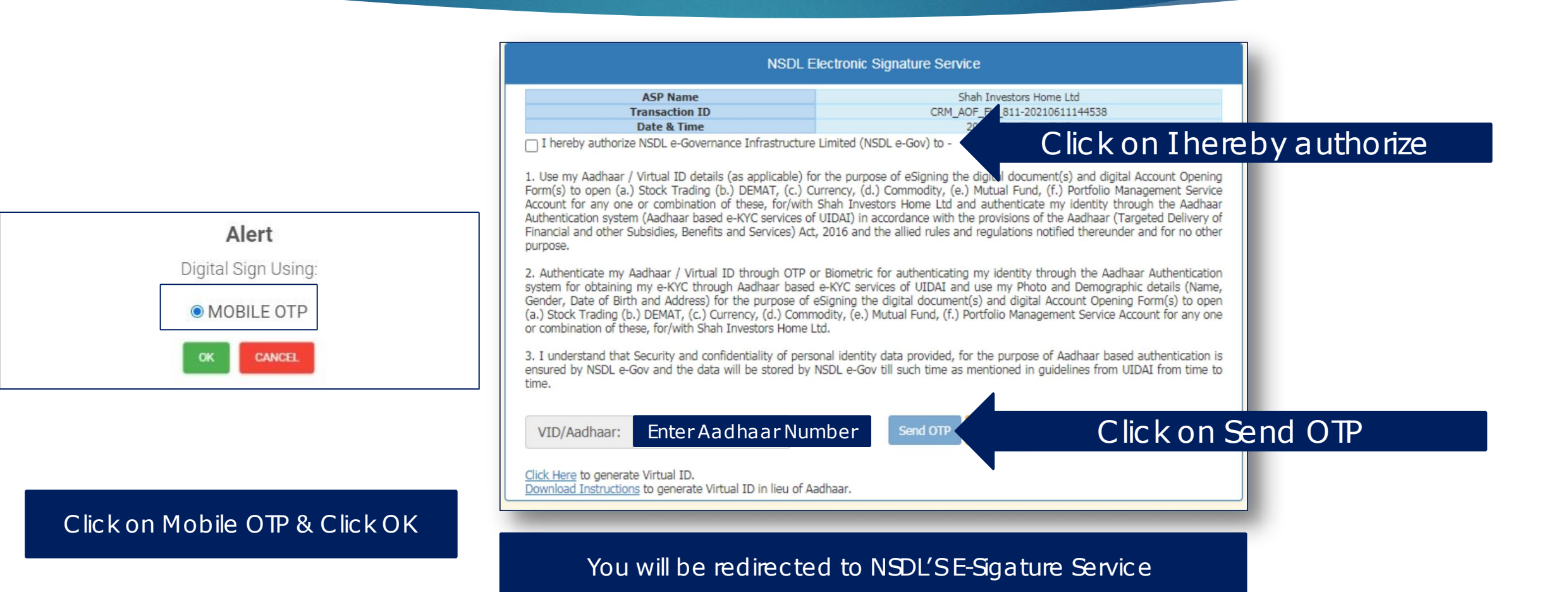

# NSDL E-Sign

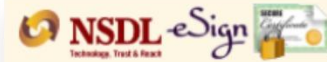

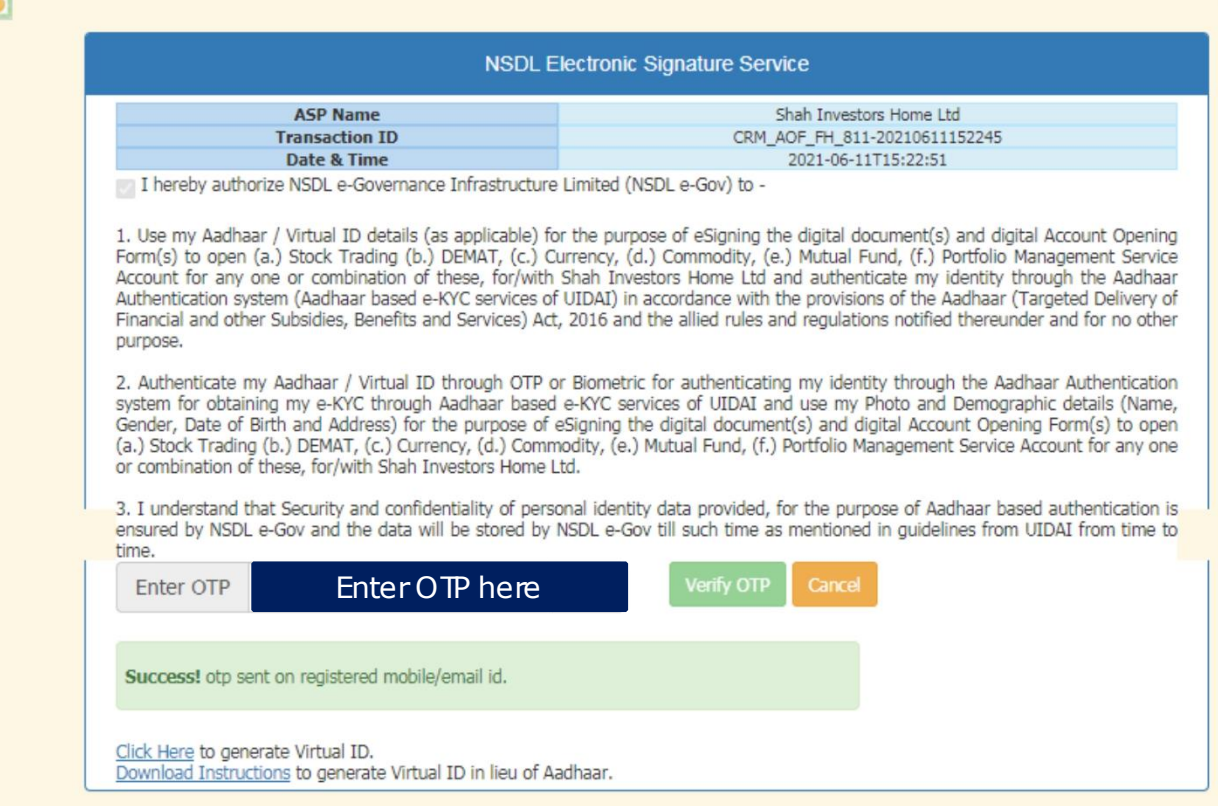

@2019 NSDL E-Governance Infrastructure Pvt. Ltd. All rights reserved.

# NSDL E-Sign

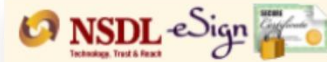

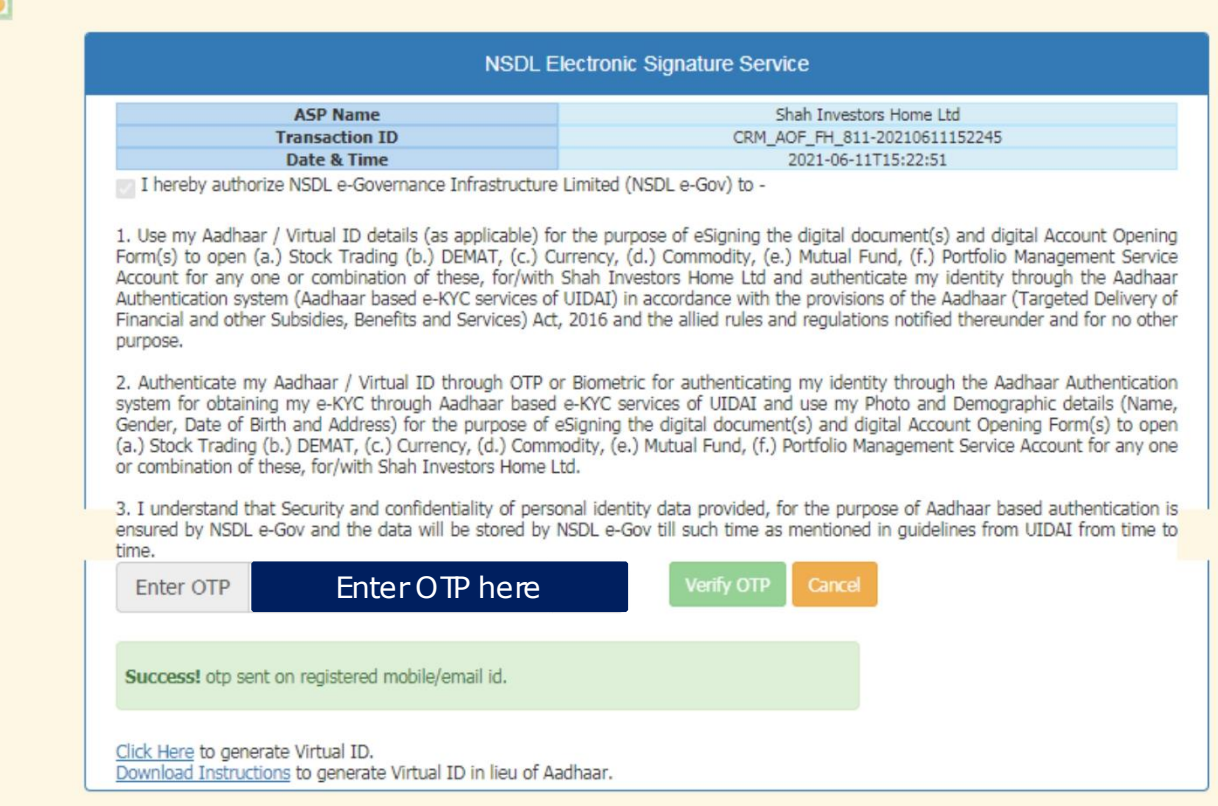

@2019 NSDL E-Governance Infrastructure Pvt. Ltd. All rights reserved.

### Account Opened Successfully

**Success** Token: 811.zip Transaction ID:CB7CAC9717C1408B8B85659F75407205 Download Signed File

Ready to ride through the journey of investments & wealth creation

# In case the serveror internet get disconnected in-between

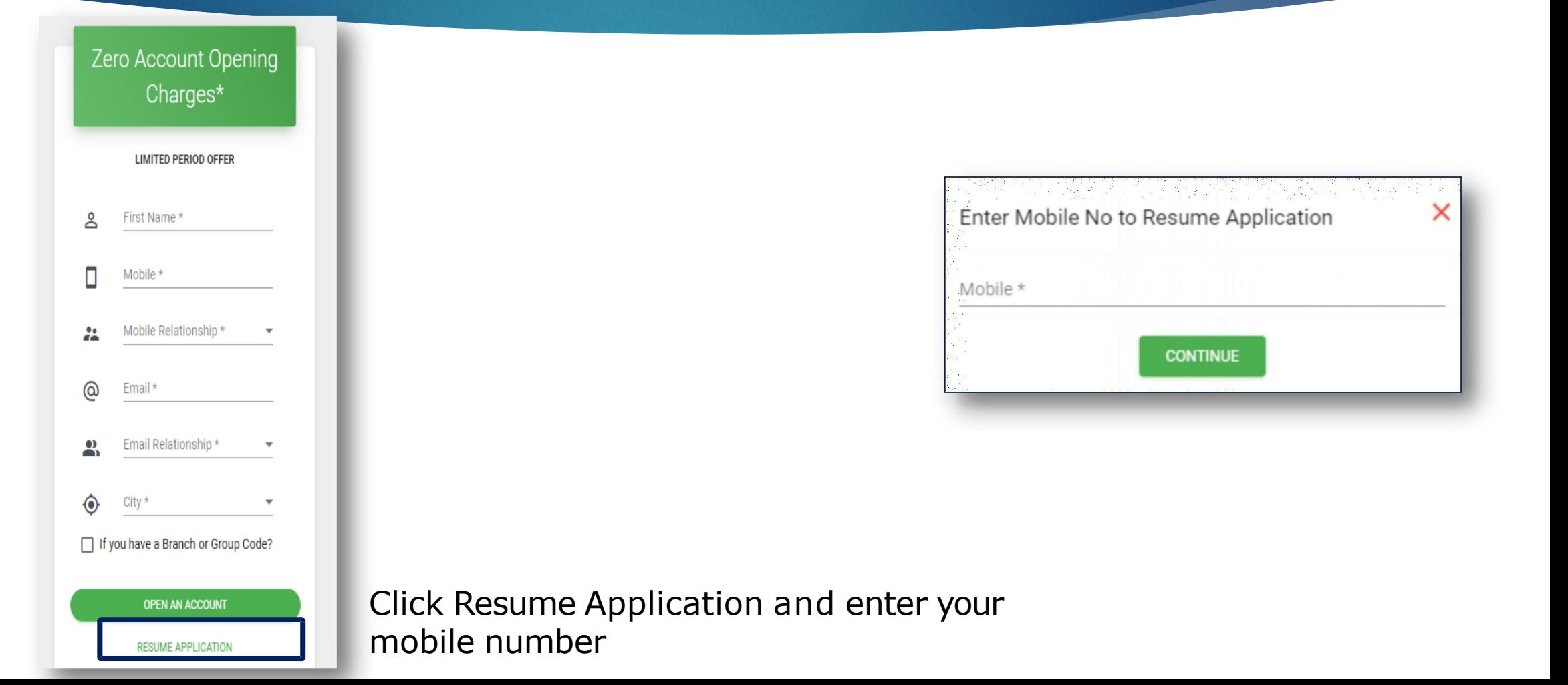

#### Remember

- ▶ Online Account Opening Facility is currently *available across India for Individual Account Opening only*
- ▶ For *Individual Joint Holder, NRIand non-individual Account opening, an investor will have to visit the nearest branch and follow the existing system.*
- For using the online account opening facility, **ensure that your Aadhar Number is linked to your** *mobile number.*
- During the entire account opening process, the information will be saved whenever you complete a step and click next.
- ▶ *After completing the Account Opening Process, the client will receive an email with the pre-filled copy* of Power of Attorney, Auto Debit Instructions and an unfilled Nomination form.
- ▶ *Theclient will need to sign the Powerof Attorney, Auto Debit Instructionsand fill theNomination Formand send itacross to the nearest SIHLAgent or Branch.*
- Note: Verification may not be possible for some co-operative bank a/cs.
- ▶ Helpdesk number079 68226822